# **U-GOV\_Note operative Copia/Attiva Programmazione Didattica**

Ultima modifica di Paola Marastoni il 2016/08/25

# **1.SCOPO**

Il documento descrive in che modo utilizzare la funzione Copia/attiva programmazione didattica in UGov didattica.

### **2.PREMESSA**

Per compilare la Programmazione Didattica annuale di un corso di studi si può procedere per copia da un anno antecedente, utilizzando uno dei seguenti metodi:

Attraverso la funzione "**Copia/Attiva Progr. Did.**" (voce presente nel menu principale della funzione Programmazione Didattica), si può copiare la programmazione didattica da un anno accademico all'altro.

La funzione consente di:

- 1. attivare le attività formative dei regolamenti didattici nell'offerta didattica
- 2. copiare la programmazione didattica di un corso o più corsi da un anno accademico precedente.

### **3.ATTIVAZIONE**

Per effettuare l'attivazione della programmazione didattica occorre:

- accedere alla funzione di Copia/Attivazione della programmazione didattica dalla voce di menu Didattica/Programmazione didattica/Copia/Attiva Prog. Did.
- selezionare l'anno di offerta di destinazione con il menu a tendina "Anno offerta"
- se si ha il profilo di Amministratore, selezionare le Facoltà per le quali si vuole copiare o attivare la programmazione didattica

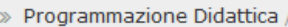

#### Copia/Attiva Programmazione Didattica - TUTTI I DIPARTIMENTI

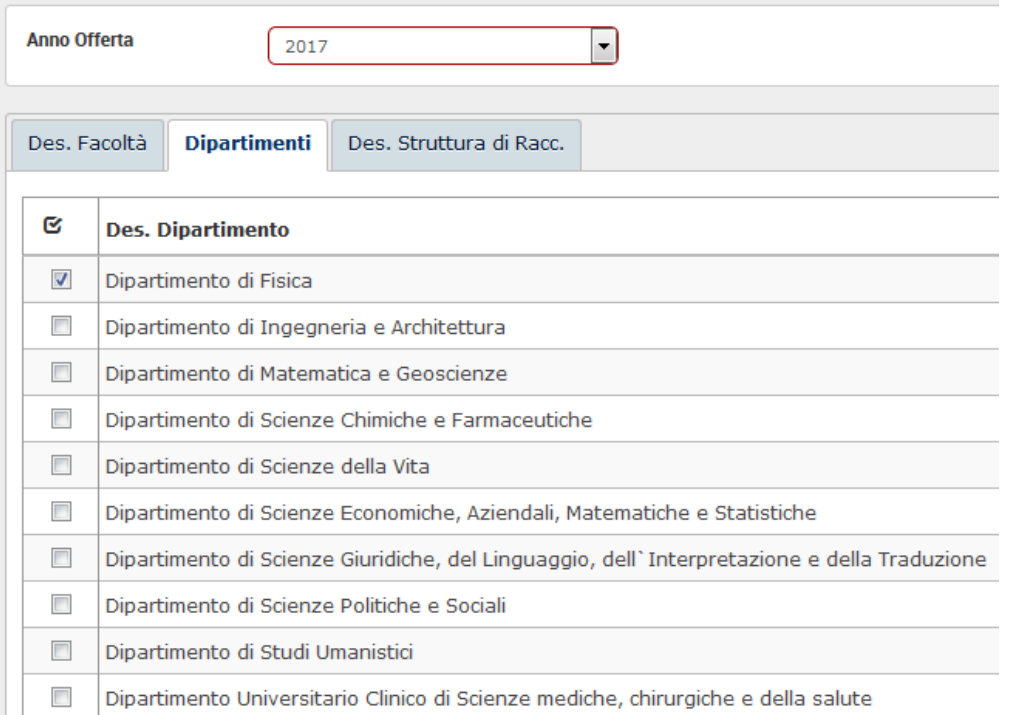

#### flaggare la voce "**Attiva attività formative dei regolamenti didattici**"

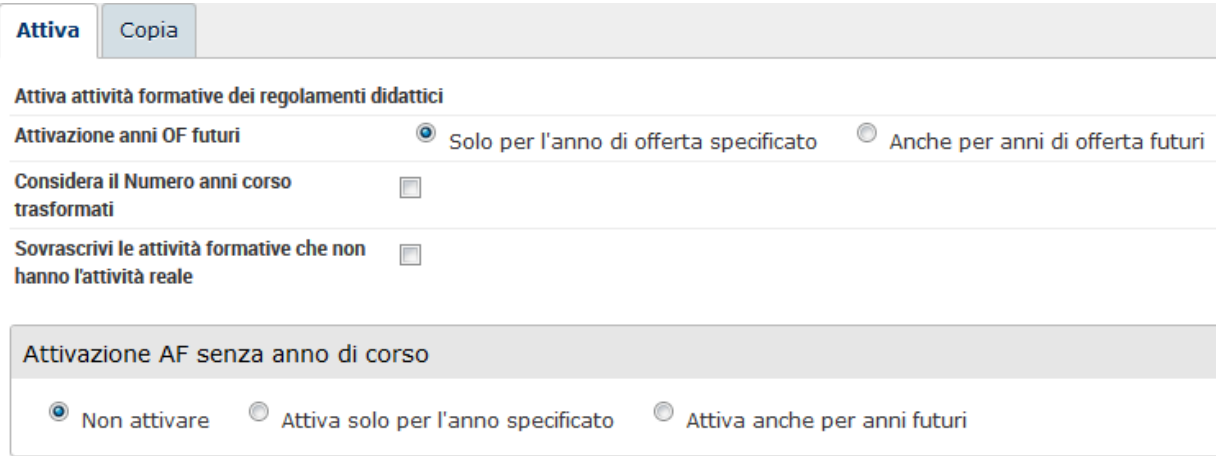

- effettuare una scelta:
- Per "**Attivazione anni OF futuri**" decidere se attivare le attività del solo anno indicato in alto (selezionando "Solo per l'anno di offerta specificato") o anche per gli anni futuri (selezionando "Anche per anni di offerta futuri"). Con questa 2° opzione, per esempio, creando la programmazione didattica per un regolamento del 2017 vengono attivate in offerta sia le attività formative del 1° anno (2017), sia quelle del 2° e 3° anno, offerte rispettivamente nel 2018 e 2019.

Se per una AF, anziché inserire l'anno di corso si è indicata la Lista anni corso, quella AF verrà portata in tutti gli anni di offerta corrispondenti agli anni della lista. Es. lista anni corso 1,2, quella stessa AF verrà inserita nelle offerte 2018 e 2019.

- Per "**Attivazione AF senza anno di corso**" decidere se e come attivare le attività formative in cui non è stato definito l'A.C., quando sono associate al regolamento didattico. Le opzioni sono: non attivarle, attivarle solo per l'anno corrente, definito nel menu a tendina in alto, oppure attivarle anche sugli anni futuri. Se si sceglie di attivarle anche sugli anni futuri, le attività compariranno senza l'A.C. (che prima o poi dovrà comunque essere indicato, in quanto obbligatorio) in tutti gli anni di offerta. Ad esempio, per un regolamento del 2017, queste attività si troveranno sia sul 2017, sia sul 2018, sia sul 2019 (e in ognuno di questi anni andrà impostato l'A.C., rispettivamente a 1, 2 e 3).
- e cliccare sul pulsante  $\frac{A\text{vanti}}{B}$  per scegliere il regolamento o i regolamenti della facoltà su cui fare l'attivazione. Tale attivazione si può fare anche massivamente, selezionando tutti i regolamenti della facoltà desiderata. Dopo aver selezionato i regolamenti cliccare sul

 $\bullet$ 

pulsante Elabora

Copia/Attiva Programmazione Didattica - TUTTI I DIPARTIMENTI

| Regolamenti didattici |                                                              |
|-----------------------|--------------------------------------------------------------|
|                       |                                                              |
|                       | $\overline{\mathbf{Y}}$ Filtra $  \mathbf{X}$ Annulla filtro |

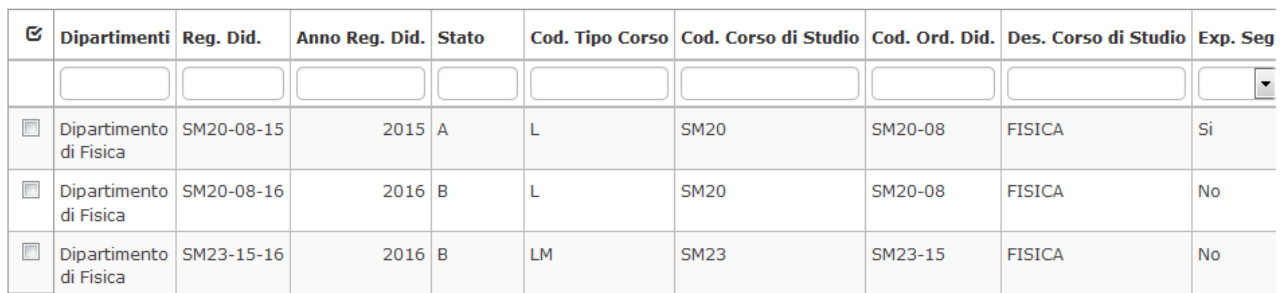

## **4.COPIA**

Questa funzione effettua la copia delle attività formative di uno stesso regolamento da un anno all'altro (ad esempio per offrire le attività del 1° anno del 2017 anche nel 2018, quando si fa la Programmazione didattica del 1° e del 2° anno nel 2018), oppure effettua la copia delle attività formative da un anno all'altro dal regolamento precedente a quello NUOVO, per Regolamenti fatti sullo stesso ordinamento.

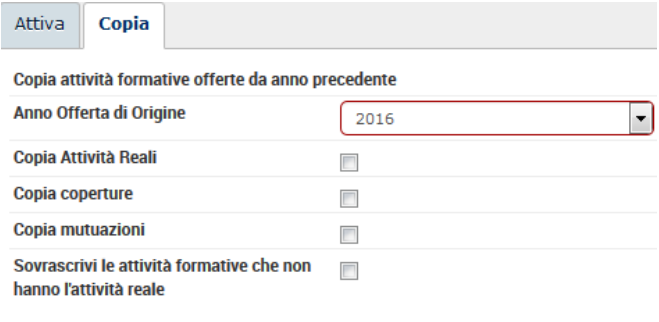

Per effettuare la copia della programmazione didattica occorre:

- flaggare la voce "Copia attività formative offerte da anno precedente"
- scegliere l'anno di offerta di origine
- specificare se si desidera copiare, oltre alle attività formative offerte, anche le relative attività reali, le mutuazioni e le coperture alle voci "Copia Attività Reali", "Copia coperture" e "Copia mutuazioni"
- cliccare su .

#### *Caso 1 - Ordinamento A e Regolamenti A-17 e A-18*

Effettuando la copia dal 2017 al 2018 le attività formative del 1° anno del regolamento A-17 vengono copiate sul regolamento A-18 e le attività formative del 2° anno del regolamento A-17 vengono copiate nel 2018 sempre sul regolamento A-17.

*Caso 2 - Regolamento A-17*

Effettuando la copia dal 2017 al 2018: le attività formative del 1° e 2° anno del regolamento A-17 vengono copiate nella programmazione 2018 sempre sul regolamento A-17.

Solo la funzione Copia di Copia/Attiva Prog. Did., al momento, permette anche la copia di attività reali, coperture e mutuazioni. La copia che si può fare da programmazione didattica (quella da un regolamento all'altro, ma sullo stesso anno di offerta), per ora non permette infatti la copia di attività reali, mutuazioni e coperture.

Per copiare, invece, sullo stesso anno di offerta attività formative offerte da un regolamento ad un altro, occorre selezionare le attività da copiare dalla griglia della Programmazione Didattica e Copia cliccare sull'icona

A questo punto si aprirà una maschera dove indicare il Regolamento ed il Percorso di studi in cui copiare le attività:

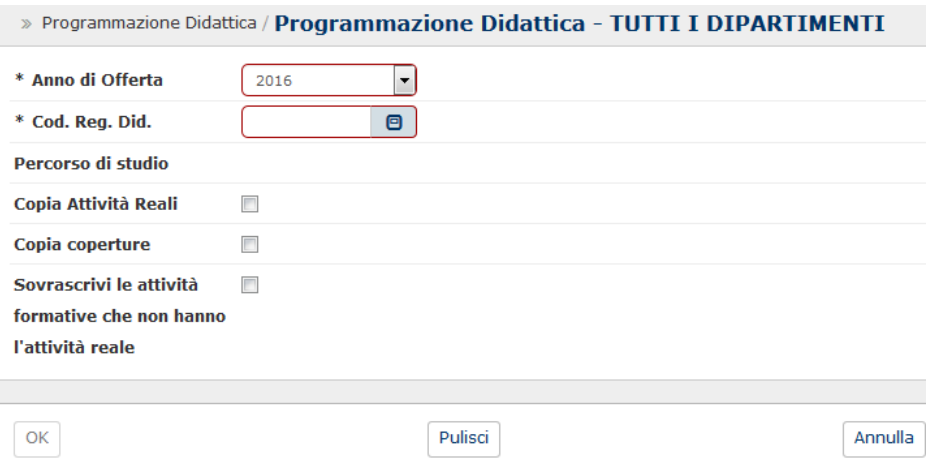

Tuttavia, se le attività formative sono copiate a partire da un regolamento di un corso di studio afferente ad una classe diversa da quella del regolamento di destinazione, difficilmente i settori in cui le attività da copiare sono offerte saranno attivati anche in quest'ultimo regolamento. In questo caso il sistema segnalerà errore.